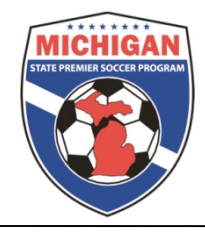

Phone (734) 459-6650 Fax (734) 459-6664 Web site: www.mspsl.org

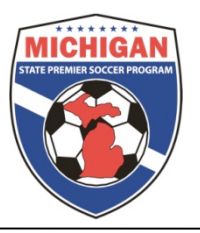

## **MSPSP GotSoccer Instruction Scheduling Your Home Games**

Clubs are responsible for scheduling all home games for those teams they affiliate into MSPSP. It is recommended that club managers oversee the scheduling process listed below. However, if clubs would like to allow individual teams to schedule their own home games clubs can give teams' access to their club account.

Log into GotSoccer Club/Organizational account

- Click on the Club tab
- Look for the "MSPSP Spring 2017" event in your League Scheduling Controls
- Click on "MSPSP Spring 2017" event to schedule your games, in this example the North Florida YSL Senior Season

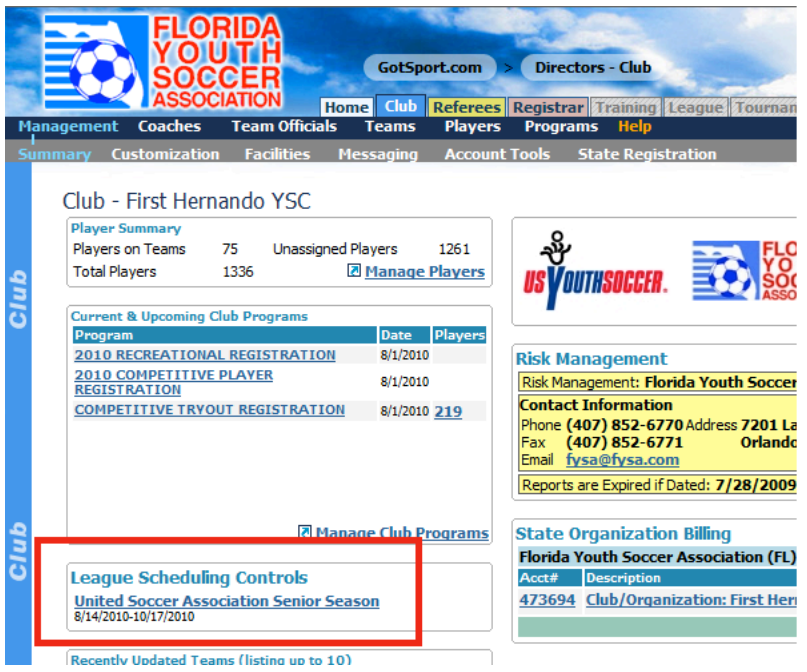

- The page will refresh showing the first day of the Spring season  $(3/24/17)$ , games for that day and, to the right, a calendar with games that need to be scheduled.
- Games that need to be scheduled will appear as " $3/3$ " (example) in red on the calendar date.
- To change dates, click on a day on the calendar. If you don't see the day, remember there is a scroll bar to the right of the calendar.

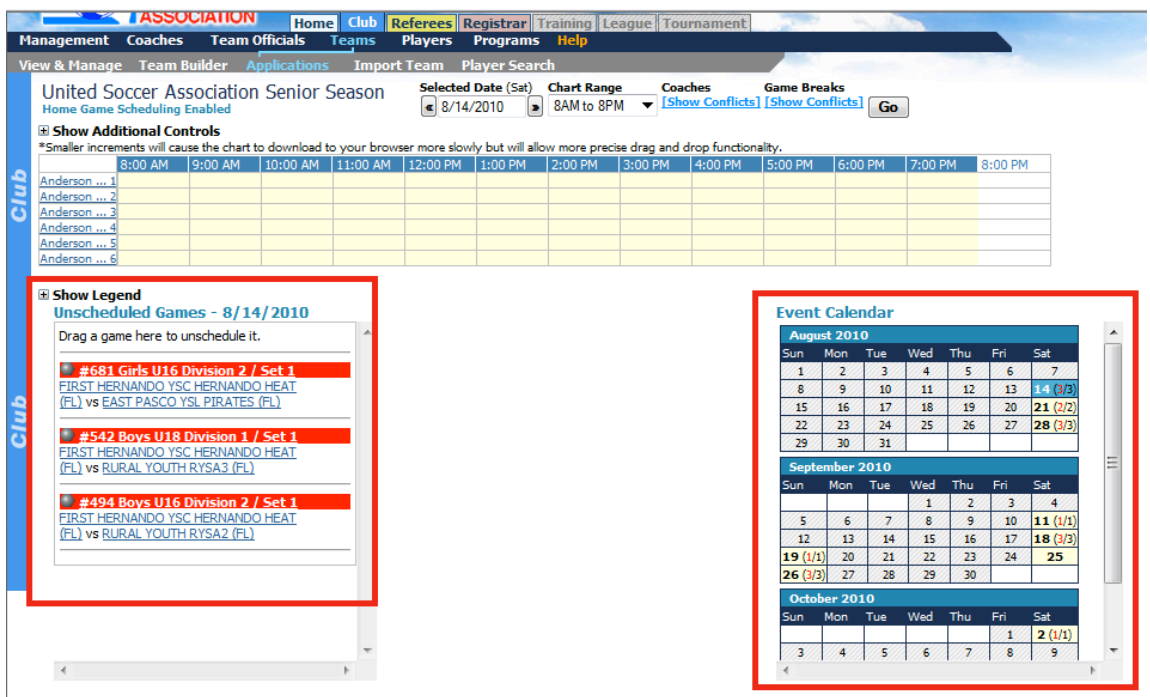

Note: There may be games on the "Event Calendar" on days other than the one selected. Click on each individual day on the "Event Calendar" that has unscheduled games to schedule them using the **directions below.**

To schedule a game:

- 1) Place your cursor over the silver icon in front of the team name,
- 2) Click and drag the silver icon onto the field chart to the date, time and field you desire.
- 3) If the game did not go exactly where you want it, just click again and move it to the proper time.
- 4) You cannot schedule matches at the same time on the same field.

In this example, we placed all the games on Anderson 1. If you look at the calendar, you will see August 14 now just shows 3 games, none in red. This designates all games have been scheduled.

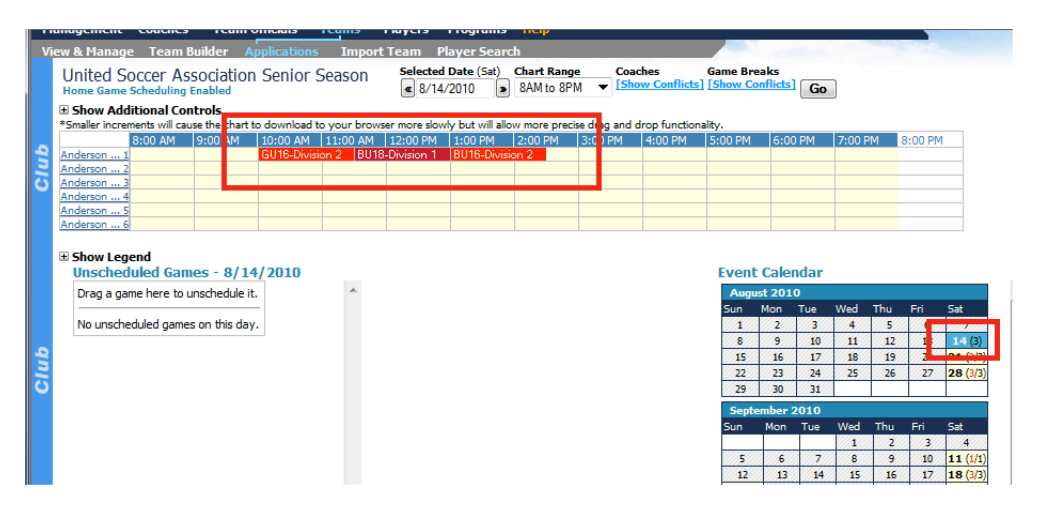

Repeat until all games are scheduled.